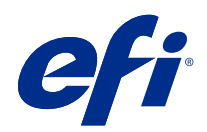

# Fiery options 1.3 Help (server)

© 2022 Electronics For Imaging, Inc. Informace obsažené v této publikaci jsou zahrnuty v Právní oznámení pro tento produkt.

# Obsah

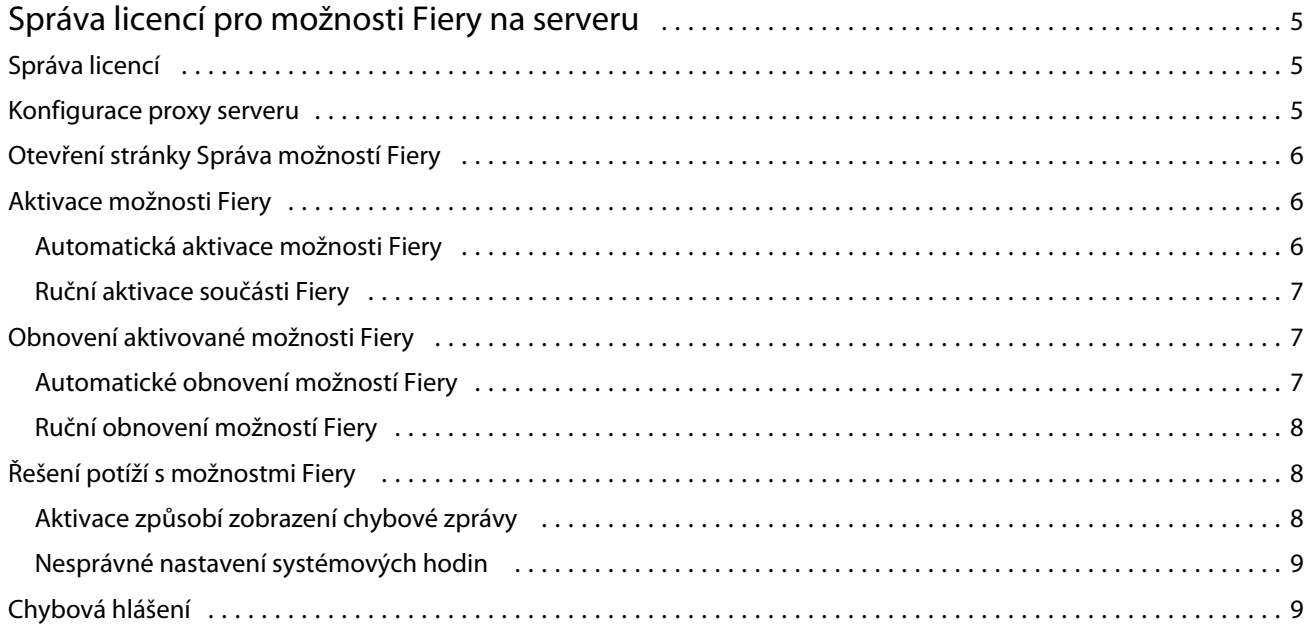

Fiery options 1.3 Help (server) Obsah 4

5

# <span id="page-4-0"></span>Správa licencí pro možnosti Fiery na serveru

Chcete-li použít možnost Fiery, která je nainstalovaná na serveru Fiery server, musíte nejprve získat jedinečný aktivační kód licence (LAC) a poté licenci aktivovat.

#### **Získání licencí**

Licenci pro možnost Fiery můžete získat u svého prodejce Fiery, výrobce tiskárny nebo od [EFI eStore](https://estore.efi.com).

Po získání licence můžete provádět následující úlohy:

- **•** [Aktivace možnosti Fiery](#page-5-0) na straně 6
- **•** [Obnovení aktivované možnosti Fiery](#page-6-0) na straně 7

**Poznámka:** Možnosti Fiery můžete obnovit pouze na serverech Fiery se softwarem systému Fiery FS400/FS400 Pro a novějším.

Možnost Fiery můžete aktivovat a obnovit na stránce Správa možností Fiery. Další informace naleznete v tématu [Správa možností Fiery](#page-5-0) na straně 6.

# Správa licencí

Správa licencí zahrnuje úlohy, jako je aktivace nebo obnovení možností Fiery. Licenční server EFI spravuje tyto úlohy související s kódy LAC.

Postup při správě licence závisí na tom, zda je Fiery server připojen k Internetu.

- **•** Pokud je Fiery server připojen k Internetu, jsou informace mezi Fiery server a licenčním serverem EFI přenášeny automaticky.
- **•** Pokud Fiery server není připojen k Internetu, je třeba informace mezi Fiery server a licenčním serverem EFI přenést ručně.

Pokud se vaše organizace připojuje k počítači prostřednictvím proxy serveru, je třeba nakonfigurovat nastavení tohoto proxy serveru.

# Konfigurace proxy serveru

Pokud počítač při pokusu o připojení k licenčnímu serveru nenalezne žádné připojení k Internetu, je možné, že vaše organizace pro připojení k Internetu využívá proxy server. Můžete nakonfigurovat nastavení proxy serveru a pak pokračovat v licencování.

**1** Pokud se zobrazí zpráva, že nebylo rozpoznáno žádné připojení k Internetu, klikněte na položku Nakonfigurujte nastavení sítě.

<span id="page-5-0"></span>**2** Zadejte pořadované hodnoty a pak klikněte na tlačítko Použít.

# Otevření stránky Správa možností Fiery

Stránka Správa možností Fiery zobrazuje možnosti Fiery, které jsou aktivovány, a také možnosti, které jsou k dispozici pro aktivaci. Stránku Správa možností Fiery můžete otevřít některým z následujících postupů:

- **•** Command WorkStation: Ve Středisku zařízení na kartě > Obecné > Obecné informace klikněte na položku Spravovat.
- **•** WebTools: Na kartě Domů klikněte na položku Správa.

Stránka Správy možností Fiery se otevře ve výchozím webovém prohlížeči.

## Aktivace možnosti Fiery

Při aktivaci možnosti Fiery si nezapomeňte poznamenat následující údaje:

- **•** ID serveru Fiery server . Na konfigurační stránce je toto ID uvedeno v části Nastavení BIOS. V produktu Command WorkStation je toto ID uvedeno pod položkou Středisko zařízení v části Konfigurace serveru na kartě Obecné. Klikněte na položku Rastrování a vyhledejte ID v části Nastavení BIOS napravo.
- **•** Název možnosti
- **•** Aktivační kód licence (LAC)

Možnosti lze aktivovat automaticky nebo ručně v závislosti na tom, zda je server Fiery server, na kterém možnosti aktivujete, připojen k Internetu. Další informace získáte v části [Správa licencí](#page-4-0) na straně 5.

#### **Automatická aktivace možnosti Fiery**

Pokud je počítač připojen k Internetu, můžete možnost Fiery aktivovat automaticky.

- **1** Otevřete stránku Správy možností Fiery (Viz Otevření stránky Správa možností Fiery na straně 6.)
- **2** Kliknutím na tlačítko Aktivovat a poté na tlačítko Pokračovat potvrďte svůj souhlas s podmínkami licenční smlouvy.
- **3** Do pole Aktivační kód licence zadejte kód LAC a pak klikněte na tlačítko Pokračovat.
- **4** Klikněte na tlačítko Aktivovat.
- **5** Pokud aktivace vyžaduje restartování, můžete kliknout buď na tlačítko Restartovat a provést restartování okamžitě, nebo na tlačítko Dokončit, chcete-li před restartováním aktivovat další možnosti. Pokud aktivace nevyžaduje restartování, stačí kliknout na tlačítko Dokončit.

#### <span id="page-6-0"></span>**Ruční aktivace součásti Fiery**

Pokud počítač není připojen k Internetu, je třeba ručně přenést data mezi počítačem a licenčním webem EFI. Nejprve vygenerujete soubor s požadavkem, ten pak zašlete na licenční web EFI a získáte soubor licence. Pomocí souboru licence pak volitelnou součást aktivujete.

- **1** Otevřete stránku Správy možností Fiery (Viz [Otevření stránky Správa možností Fiery](#page-5-0) na straně 6.)
- **2** Kliknutím na tlačítko Aktivovat a poté na tlačítko Pokračovat potvrďte svůj souhlas s podmínkami licenční smlouvy.
- **3** Do pole Aktivační kód licence zadejte kód LAC a pak klikněte na tlačítko Pokračovat.
- **4** Kliknutím na tlačítko Pokračovat pokračujte v procesu ruční aktivace.
- **5** Klikněte na položku Vytvořit soubor požadavku a vytvořený soubor uložte.
- **6** Soubor požadavku zkopírujte do počítače, který je připojený k Internetu.
- **7** Spusťte prohlížeč a přejděte na web [licensing.efi.com](https://licensing.efi.com/Activation/Licensing.aspx).
- **8** Klikněte na tlačítko Procházet, vyberte soubor požadavku a pak klikněte na tlačítko Odeslat.
- **9** Klikněte na tlačítko Pokračovat.
- **10** Klikněte na položku Stáhnout soubor licence a uložte daný soubor.
- **11** Zkopírujte licenční soubor do počítače, kde jste poprvé zadali aktivační kód licence.
- **12** Vraťte se do okna Generovat licenci a klikněte na tlačítko Ano.
- **13** Klikněte na tlačítko Procházet, vyberte a otevřete soubor licence a potom klikněte na tlačítko Aktivovat.
- **14** Pokud aktivace vyžaduje restartování, můžete kliknout buď na tlačítko Restartovat a provést restartování okamžitě, nebo na tlačítko Dokončit, chcete-li před restartováním aktivovat další možnosti. Pokud aktivace nevyžaduje restartování, stačí kliknout na tlačítko Dokončit.

### Obnovení aktivované možnosti Fiery

Pokud dříve aktivované možnosti nejsou k dispozici a počítač je nemůže obnovit kontaktováním licenčního serveru, můžete k obnovení možnosti využít stránku Správa možností Fiery.

**Poznámka:** Možnosti Fiery můžete obnovit pouze na serverech Fiery se softwarem systému Fiery FS400/FS400 Pro a novějším.

Možnosti lze obnovit automaticky nebo ručně v závislosti na tom, zda je počítač připojen k Internetu. Další informace získáte v části [Správa licencí](#page-4-0) na straně 5.

#### **Automatické obnovení možností Fiery**

Pokud je počítač připojen k Internetu, můžete automaticky obnovit dříve aktivované možnosti Fiery.

7

- <span id="page-7-0"></span>**1** Otevřete stránku Správy možností Fiery (Viz [Otevření stránky Správa možností Fiery](#page-5-0) na straně 6.)
- **2** V pravém horním rohu klikněte na položku Rozšířená nastavení a pak klikněte na tlačítko Obnovit. Možnost Fiery se obnoví.
- **3** Proveďte jednu z těchto akcí:
	- **•** Máte-li k dispozici další možnosti k obnovení, klikněte na tlačítko Pokračovat.
	- **•** Pokud již nemáte další možnosti k obnovení, klikněte na tlačítko OK.

#### **Ruční obnovení možností Fiery**

Pokud počítač není připojen k Internetu, je třeba ručně přenést data mezi počítačem a licenčním webem EFI. Vytvořte soubor požadavku, odešlete jej na licenční web EFI s cílem získat licenční soubor a pak pomocí tohoto licenčního souboru obnovte dané možnosti.

- **1** Otevřete stránku Správy možností Fiery (Viz [Otevření stránky Správa možností Fiery](#page-5-0) na straně 6.)
- **2** V pravém horním rohu klikněte na položku Rozšířená nastavení a pak klikněte na tlačítko Obnovit.
- **3** Kliknutím na tlačítko Pokračovat pokračujte v procesu ruční aktivace.
- **4** Klikněte na položku Vytvořit soubor požadavku a vytvořený soubor uložte.
- **5** Soubor požadavku zkopírujte do počítače, který je připojený k Internetu.
- **6** Spusťte prohlížeč a přejděte na web [licensing.efi.com](https://licensing.efi.com/Activation/Licensing.aspx).
- **7** Klikněte na tlačítko Zvolit soubor, vyberte soubor požadavku a pak klikněte na tlačítko Odeslat soubor požadavku. Je vytvořen licenční soubor.

- **8** Klikněte na položku Stáhnout soubor licence a uložte daný soubor.
- **9** Zkopírujte tento soubor do počítače, v němž provádíte obnovení možností.
- **10** Vraťte se do okna Generovat licenci a klikněte na tlačítko Ano.
- **11** Klikněte na tlačítko Procházet, vyberte a otevřete soubor licence a pak klikněte na tlačítko Obnovit.

## Řešení potíží s možnostmi Fiery

Pokud při správě možností Fiery dojde k potížím, můžete tyto potíže vyřešit.

#### **Aktivace způsobí zobrazení chybové zprávy**

Chybové zprávy poskytují podrobné informace o chybách a navrhovaných krocích, které mají být provedeny.

**1** Další informace o chybě naleznete v tématu [Chybová hlášení](#page-8-0) na straně 9. Pokud zpráva uvádí pokyn ke kontaktování technické podpory, musíte nejprve vygenerovat soubor protokolu diagnostiky.

- <span id="page-8-0"></span>**2** Chcete-li vygenerovat soubor protokolu diagnostiky, otevřete stránku Správy možností Fiery. (Viz [Otevření](#page-5-0) [stránky Správa možností Fiery](#page-5-0) na straně 6.)
- **3** V pravém horním rohu klikněte na ikonu Rozšířená nastavení a pak kliknutím na možnost Protokol diagnostiky vygenerujte soubor protokolu diagnostiky.
- **4** Pokud se obrátíte na technickou podporu, poskytněte následující informace:
	- **•** ID serveru Fiery server . Další informace naleznete v části [Aktivace možnosti Fiery](#page-5-0) na straně 6.
	- **•** Název možnosti, kterou se pokoušíte aktivovat
	- **•** Aktivační kód licence (LAC)
	- **•** Protokol diagnostiky

#### **Nesprávné nastavení systémových hodin**

Pokud je nastavení data a času na systémových hodinách nesprávné, počítač se nemusí připojit k licenčnímu serveru EFI. Pokud k tomu dojde, resetujte hodiny počítače.

# Chybová hlášení

Chybové zprávy poskytují podrobné informace o chybách a navrhovaných akcích, které mají být provedeny. Chybové zprávy se zobrazují v softwaru aktivace licencí a na licenčním webu EFI.

Pro další informace nebo podporu mohou registrovaní uživatelé zahájit diskusi prostřednictvím [EFI Communities](https://communities.efi.com).

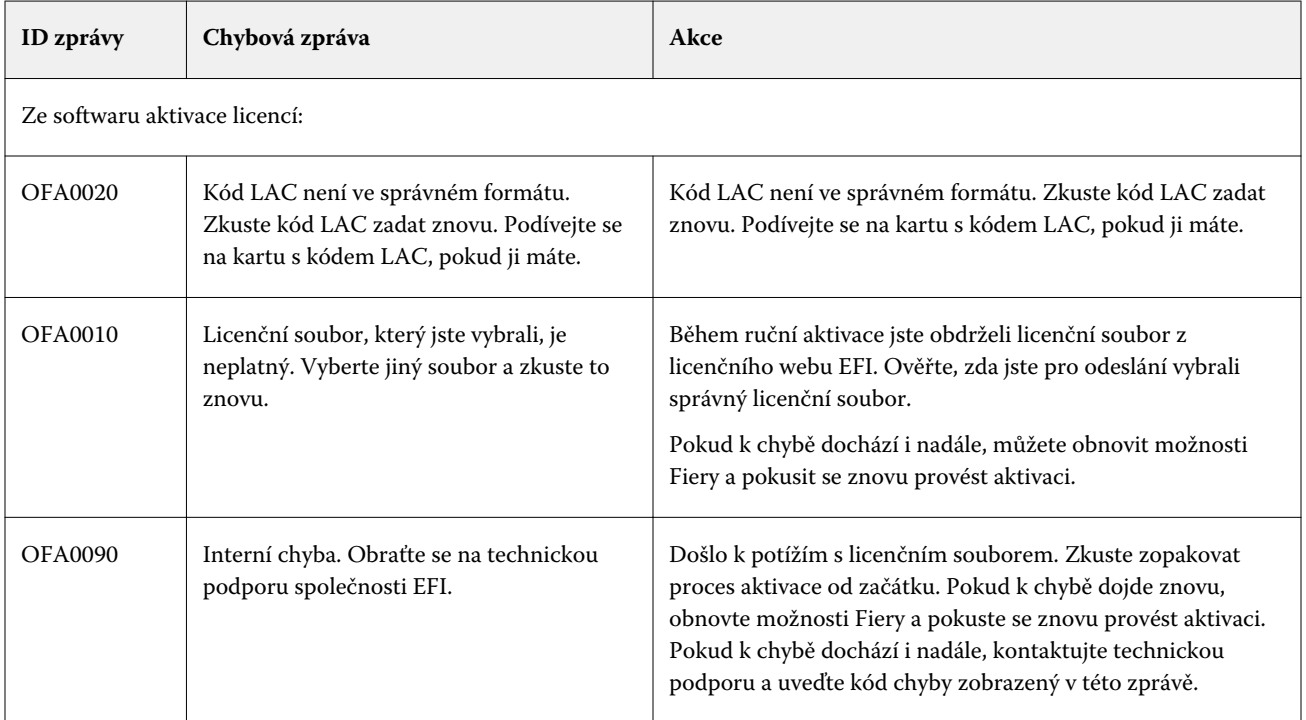

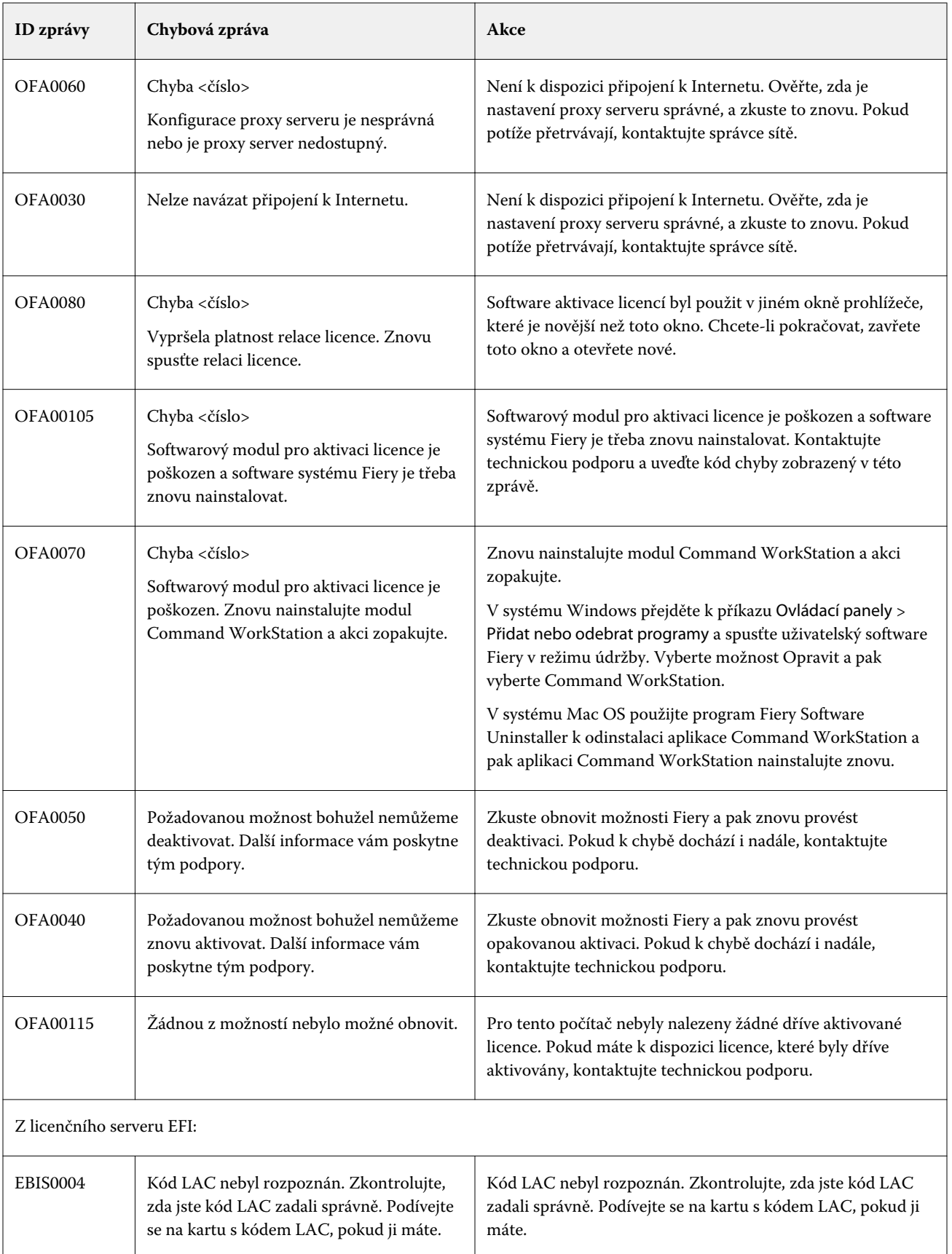

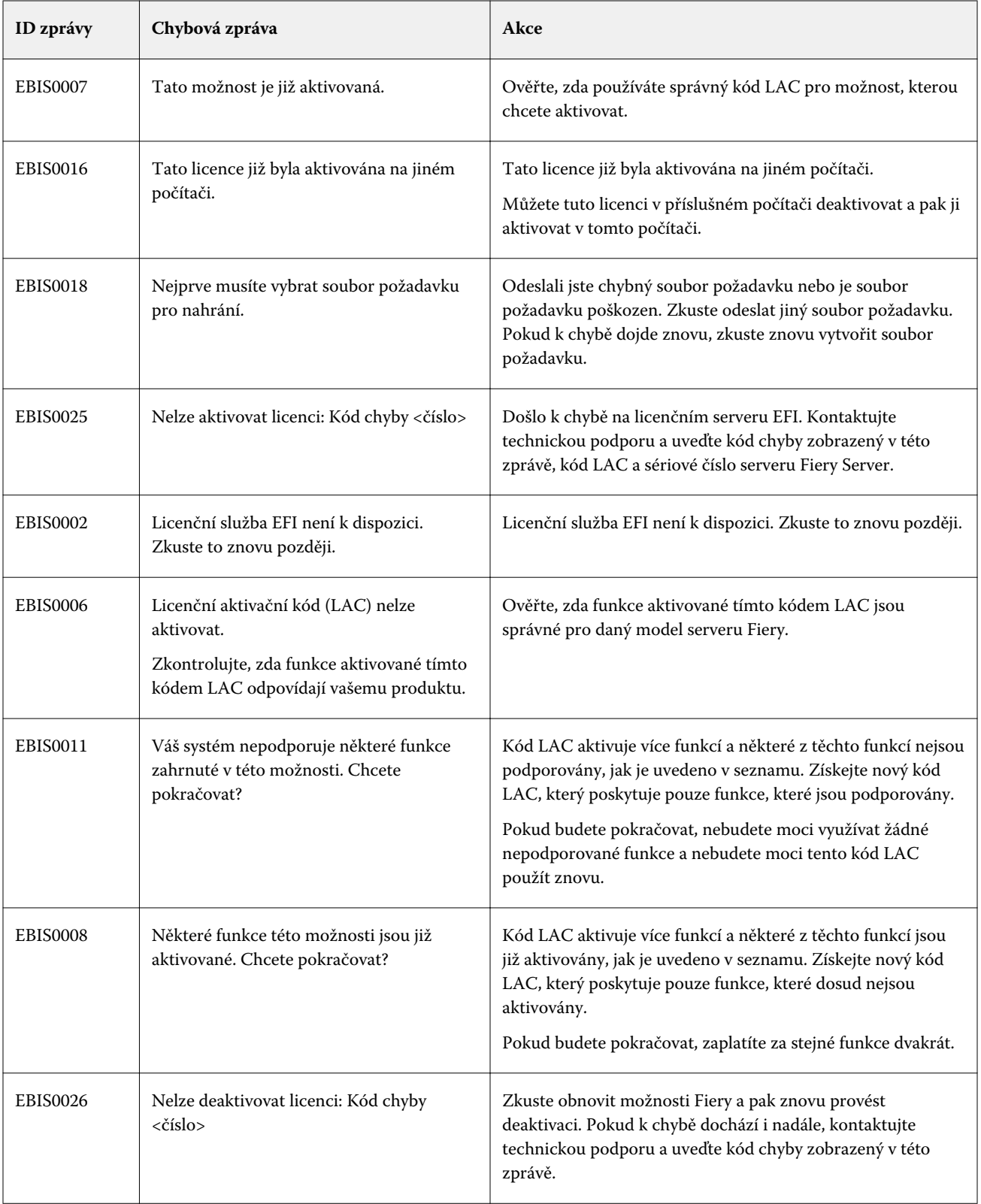

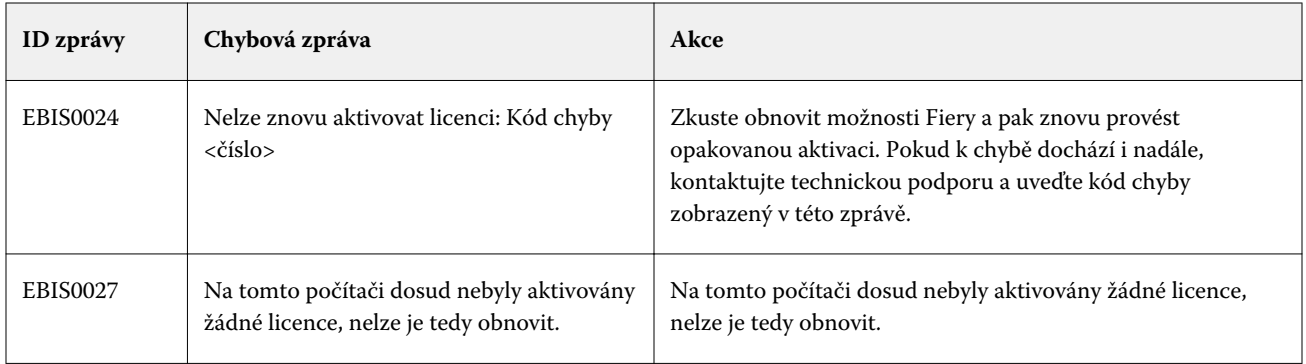